#### **重要提醒**

批量创建二维码只适用于指定客户。如对此功能感兴趣,请向你的客户经理查询,或拨打 (852) 2198 8000 联系我们的客户服务员。

#### 批量创建二维码的步骤

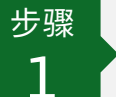

1

#### 选择并开启功能

**1** 登录恒生商业 e-Banking后于左边菜单单击 「 **资金管理** 」。

**2** 前往 「**「 转数快 」**」>「 **批量创建二维码** 」。

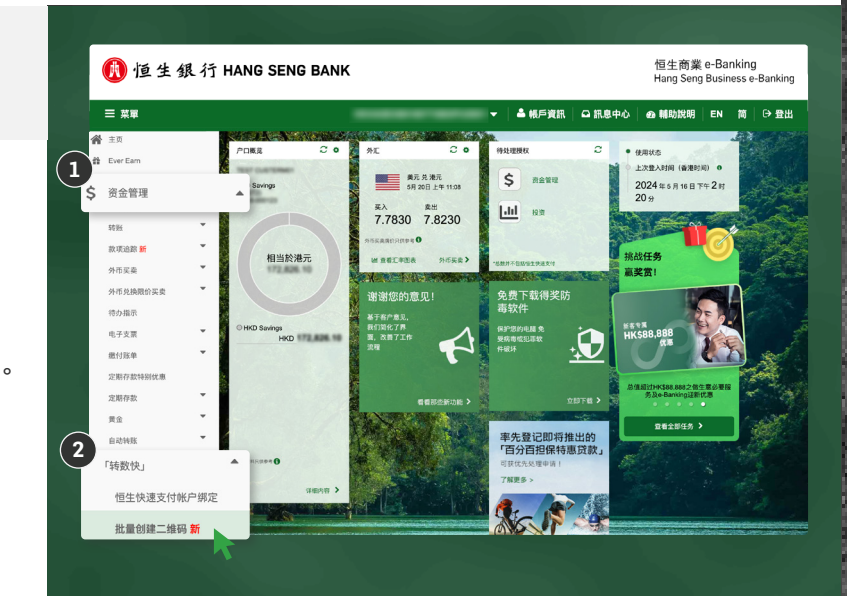

批量创建二维码的步骤

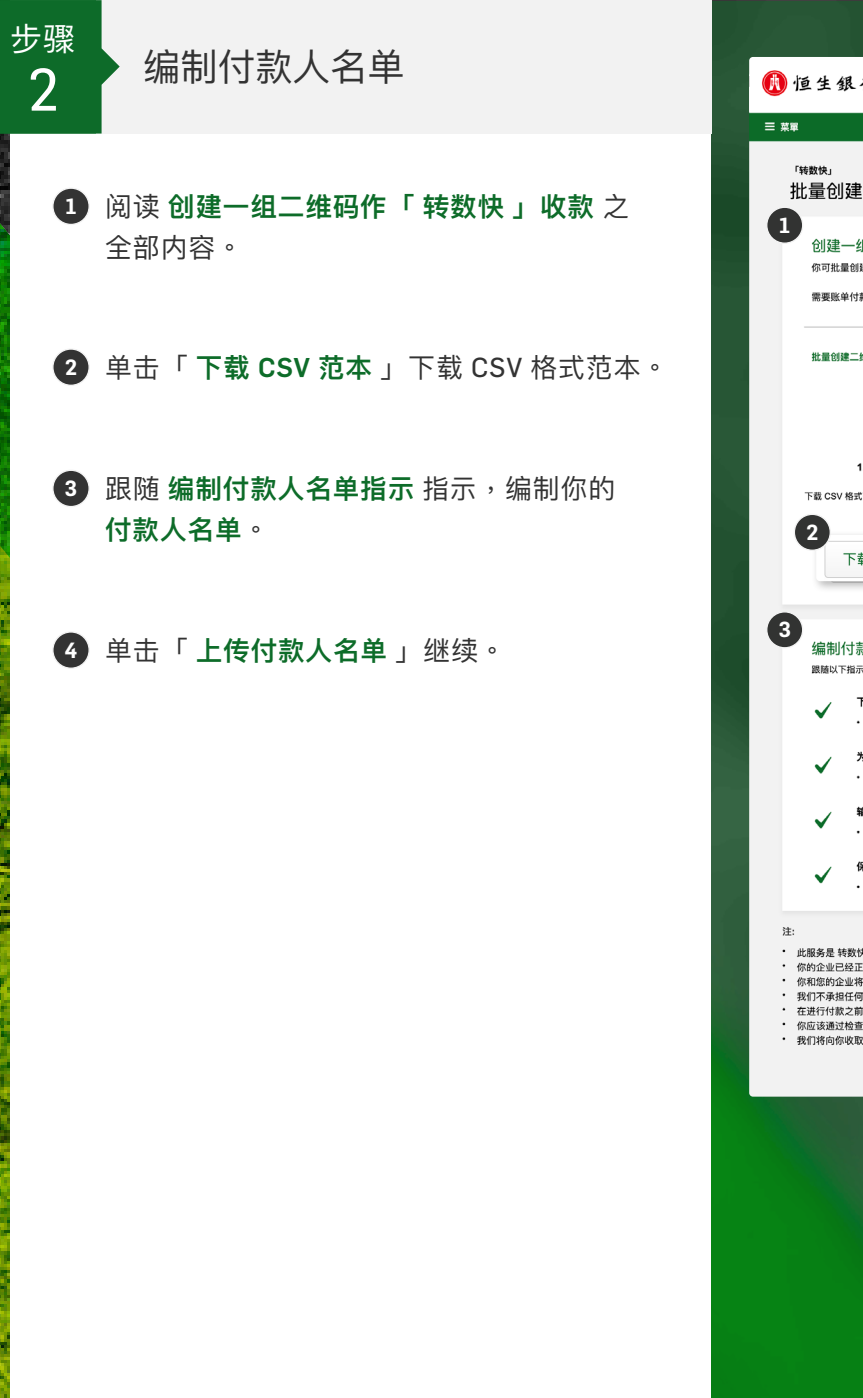

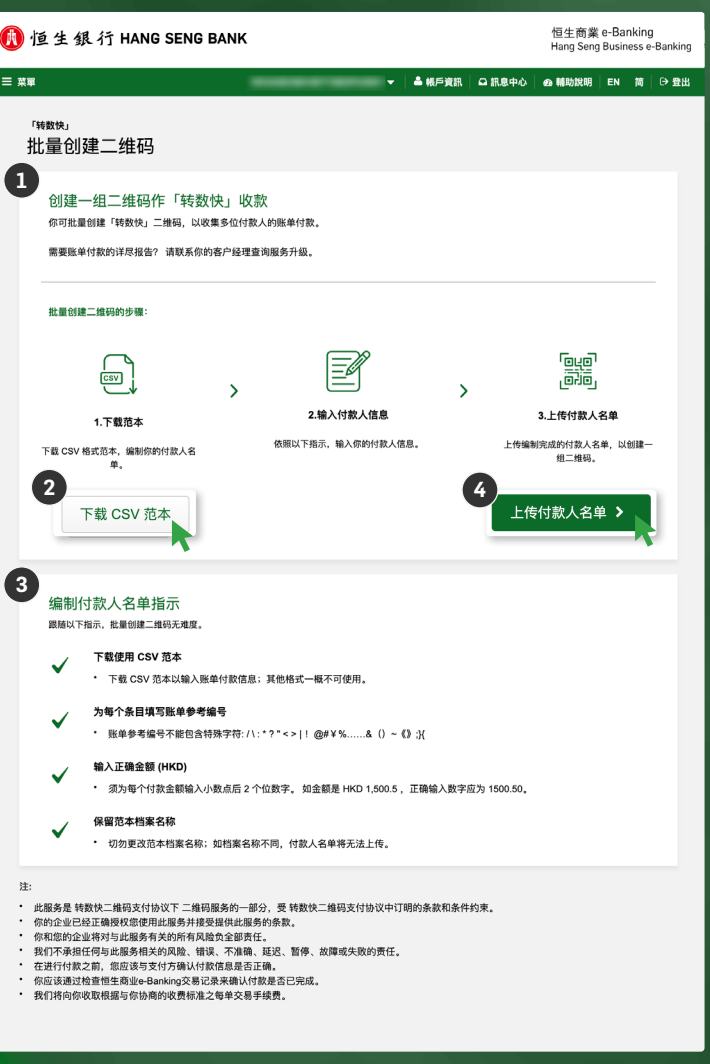

#### 恒生商业 e-Banking 用户使用指南 批量创建二维码 批量创建二维码的步骤 步<sup>骤</sup> 设置二维码专属设置和<br> 3 上传付款人名单 恒生商業 e-Banking<br>Hang Seng Business e-Bank 上传付款人名单 1 恒生銀行 HANG SENG BANK く 批量創建二維を 创建一组二维码作「转数快」收款 **1** 使用下拉式菜单,选择 **收集账单付款户口** 信息输入 预览 完成 (FPS ID) 。 你的二维码专属设置 收集账单付款户口 (FPS ID) **1 2** 选择适当选项,以设置是否在所有二维码显示 请选择 ÷. **恒生标志**。 **2** 显示恒生标志? 显示恒生标志二维码示意图 霧  $\bullet$  是 <u>ි</u> **3** 单击「 **上传** 」上传并预览付款人名单。 付款人名单上传 如须更改,可更新付款人名单后单击「 **上传 新档案** 」重新上载。 **上传步骤**<br>・ [<u>下载 CSV 格式范本</u> & ]<br>・ 使用范本输入账单付款信息,编制你的付款人名单。<br>・ 付款人名单编制完成后,使用范本原档名上传档案。 **3**<br>土库 (图) 你的付款人名单 **4** 阅读 **条款及细则** 全部内容,再勾选小方框确 账单参考编号 <sup>◎</sup> 金额 (HKD) <sup>◎</sup> 认你理解并接受 **条款及细则**。  $\mathbb{R}$ 上传付款人名单预览。 **5** 单击「 **下一步** 」继续。条款及细则 此服务须受以下条款及细则约束。 请拉到最底并阅读全部内容,再勾选小方框<br>继续。 **4** 我理解并接受以上多数及细则 5<br>下一步 > 取消

汇丰集团成员

批量创建二维码的步骤

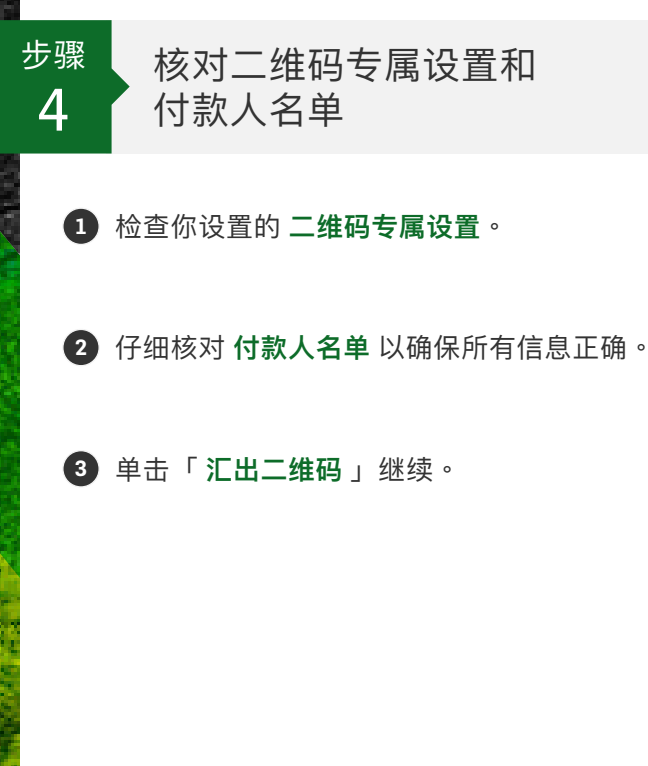

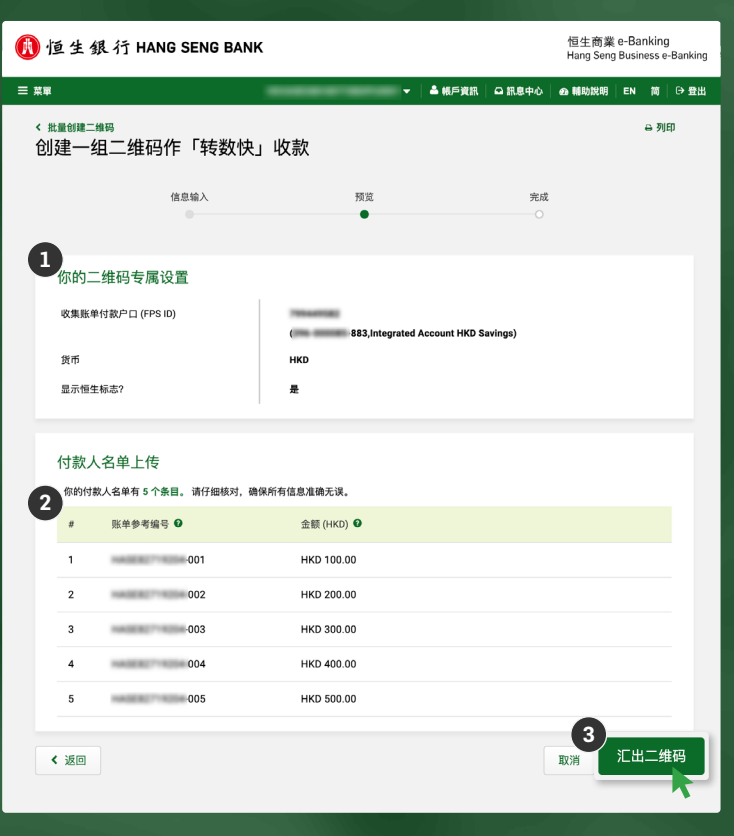

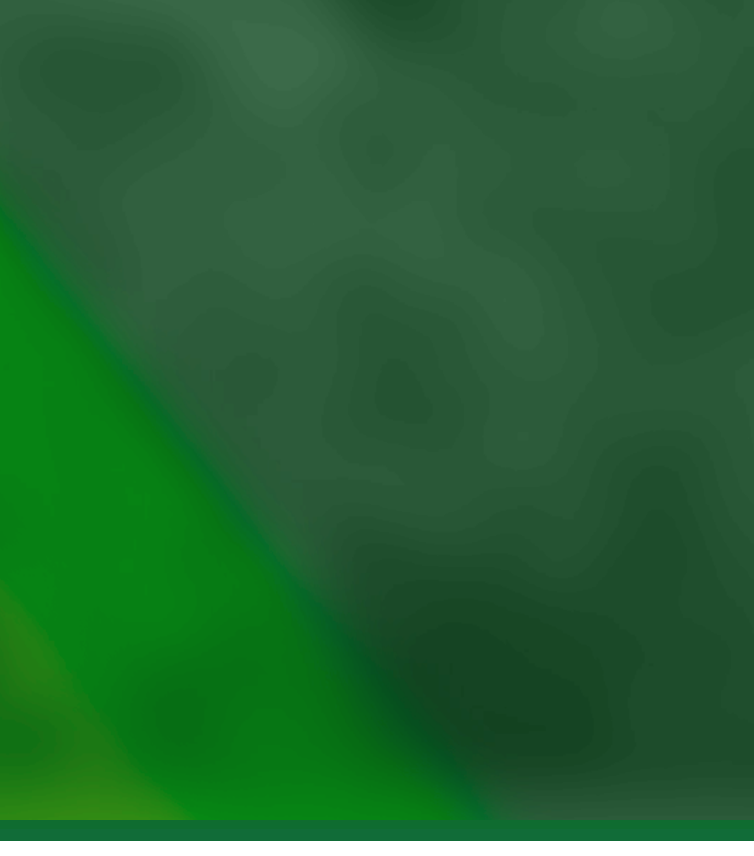

批量创建二维码的步骤

步骤 步骤

与**)** 下载二维码<br>5 你创建的一组二维码已可供下载。

**1** 单击「 **下载二维码** (.zip) 」下载你的二维码。

**2** 如须创建另一组二维码,单击「 **返回批量创建 二维码** 」继续。

\*备注: 请立即下载二维码,离开本页后将不可返回。

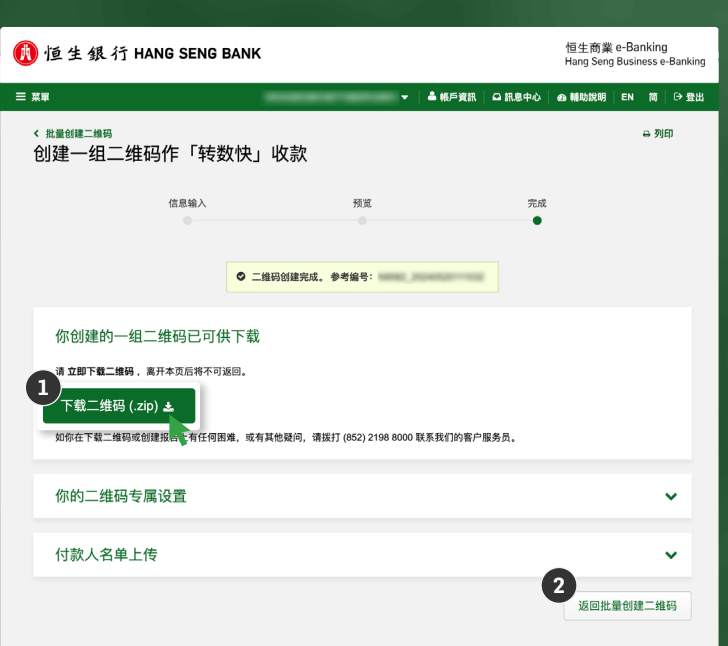

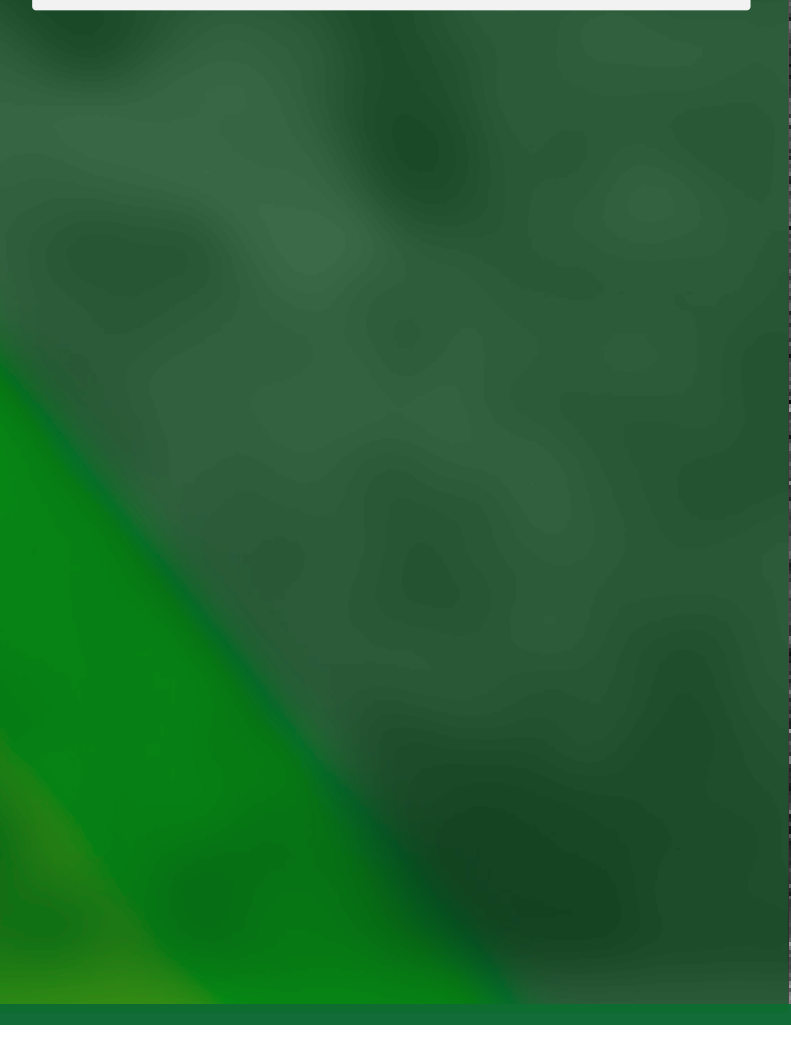